# MMS Firmware Update Guide

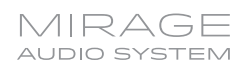

### **To apply a Firmware update to the MMS, you may either:**

- 1. If the MMS is an eSeries device, claim it on OvrC.
- 2. Log in to DealerZone and search for your device. If online and running a supported firmware, you will be able to update the firmware online. Expand the device arrow and select "Manage"- >"Update Firmware"
- 3. If you have a computer on the same network as the MMS, you may use a telnet client such as Windows Telnet.

### **To update using Windows Telnet:**

- Open a command prompt.
- In the command window that appears, enter telnet <server-ip> <port> where <server-ip> is the IP address of the server and <port> is the target port (usually Port 23) and hit Enter. For example, telnet 192.168.1.214 23
- If telnet is not available, follow the steps below to install it

### **To install Telnet Server on Windows 7 and Windows Vista:**

- Click Start, and then click Control Panel.
- On the Control Panel Home page, click Programs.
- Under the section titled Programs and Features, click Turn Windows features on or off.
- If the User Account Control dialog box appears, confirm that the action displayed is correct, and then click Continue.
- In the Windows Features list, select Telnet Server, and then click OK.

#### **To install Telnet Server on Windows 10**

- Click the **Cortana Search Function** and search Turn Windows features on or off.
- The **Windows Features** dialog box appears, scroll down to Telnet Client, and then click OK.
- Once the Telnet command window is open, continue to step 4.
- 4. You will see the Autonomic Controls banner displaying the firmware version. Press enter.
- 5. To update to the latest release type "autoupdate" and hit Enter.
- 6. You should see the update process begin with a download of the firmware.
- 7. Once the firmware is downloaded, the install process will begin.
- 8. The system will restart and you will lose connection to the server. Continue to step 9.

# MMS Firmware Update Guide

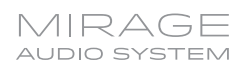

- 9. The system should restart and become available again after 3-5 minutes.
- 10.Depending on the MMS system you have, you may hear a BEEP when the server reboots.
- 11.Once the device has rebooted completely, navigate to the configuration web interface and check the firmware version to ensure the update completed successfully.
- 12.For Mac, open the Terminal application, and follow the same steps as Windows starting at step 2 (skipping step 3).